### BORNES GREEN'UP PREMIUM KIT DE COMMUNICATION & LECTEUR RFID

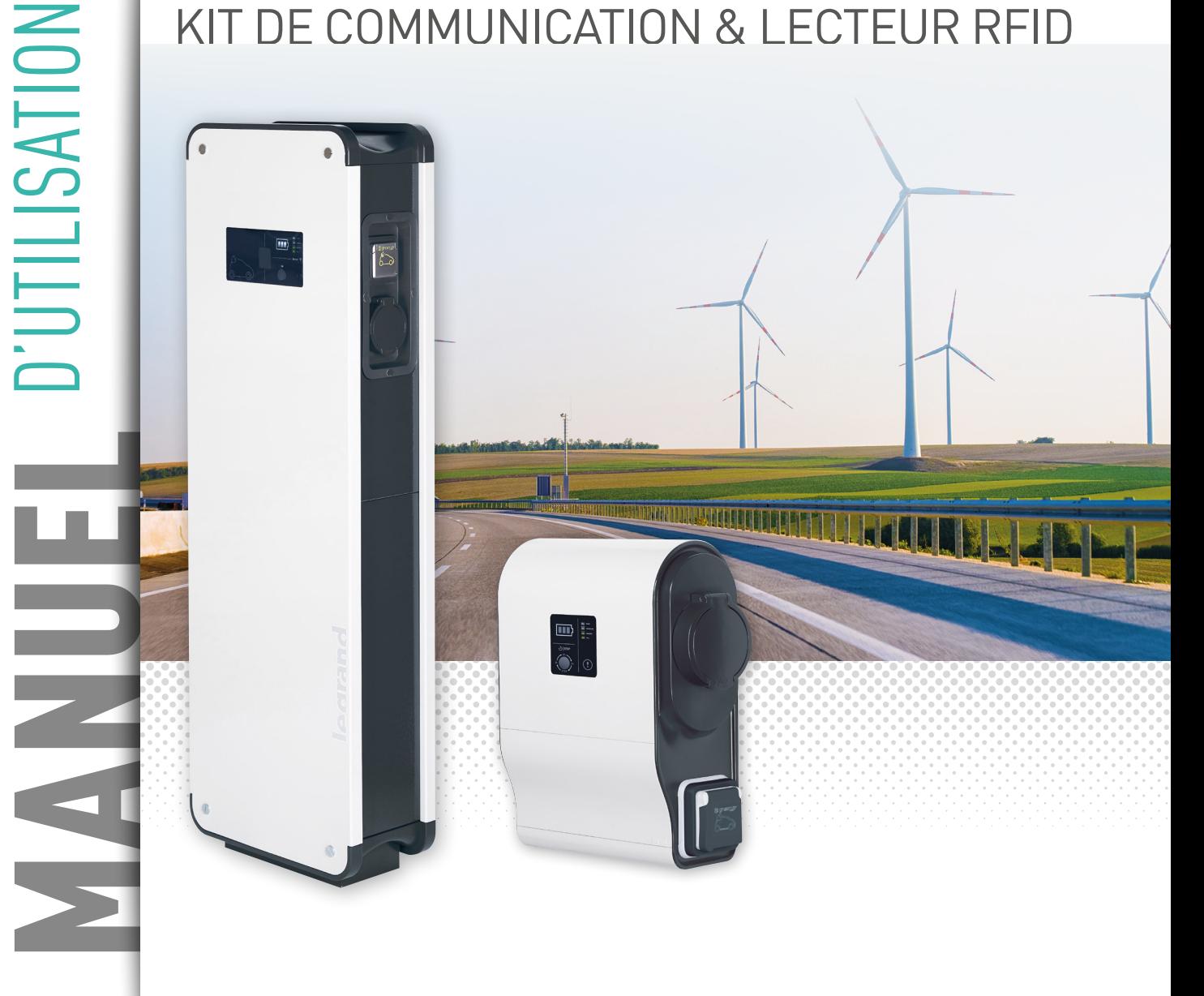

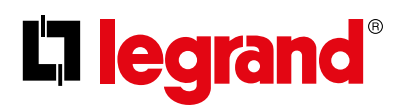

#### Ce document est un manuel d'utilisation présentant les fonctionnalités du kit de communication Legrand réf. 0 590 56.

Il est destiné à **compléter la notice d'installation** livrée avec le produit.

Les informations présentes dans ce document sont une aide :

- à la navigation dans les pages web du kit de communication
- à la **configuration complète** de votre kit de communication (mode d'utilisation, avec/sans lecteur de badges)
- à la gestion des commandes disponibles (marche, arrêt, programmation, …) dans votre kit de communication

- au téléchargement des données d'historiques de votre borne de recharge

- à la **maintenance logicielle** de votre borne et de son kit de communication pour bornes Green'up.

Pour plus d'information, contacter votre Service Client Legrand.

#### INFORMATIONS LÉGALES

Une attention particulière sur les photos de présentation qui n'incluent pas les équipements de protections individuelles qui restent une obligation légale et réglementaire.

Conformément à sa politique d'amélioration continue, la Société se réserve le droit de modifier les spécifications et les dessins sans préavis. Toutes les illustrations, les descriptions et les informations techniques contenues dans cette docu- mentation sont fournies à titre indicatif et ne peuvent être tenues comme contrai- gnantes pour la Société.

<span id="page-2-0"></span>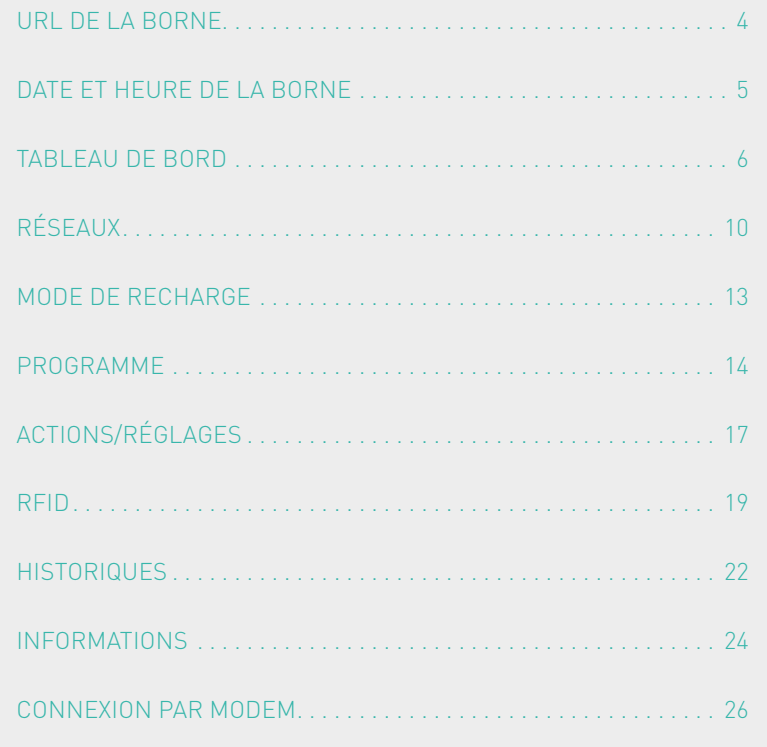

### <span id="page-3-0"></span>URL de la borne

URL de la borne : adresse IP pour joindre les pages web. (par défaut : IP : 192.168.1.200 Masque : 255.255.255.0 Passerelle : 192.168.1.1)

Formulaire de connexion, demande du login valide et du mot de passe valide. Par défaut :

Login : admin MdP : admin Si le login et/ou le Mot de passe ne sont pas valides, les champs sont vidés suite à rafraichissement de la page.

#### **INFORMATIONS TECHNIQUES** :

- Pages web compatible IE, Mozilla, Chrome ; - Déconnexion automatique après 15min d'inactivité ; - Le bouton retour, la fermeture de l'onglet ou la fermeture du navigateur entraînent une annulation d'autorisation: l'utilisateur sera dans l'obligation de se reconnecter ;

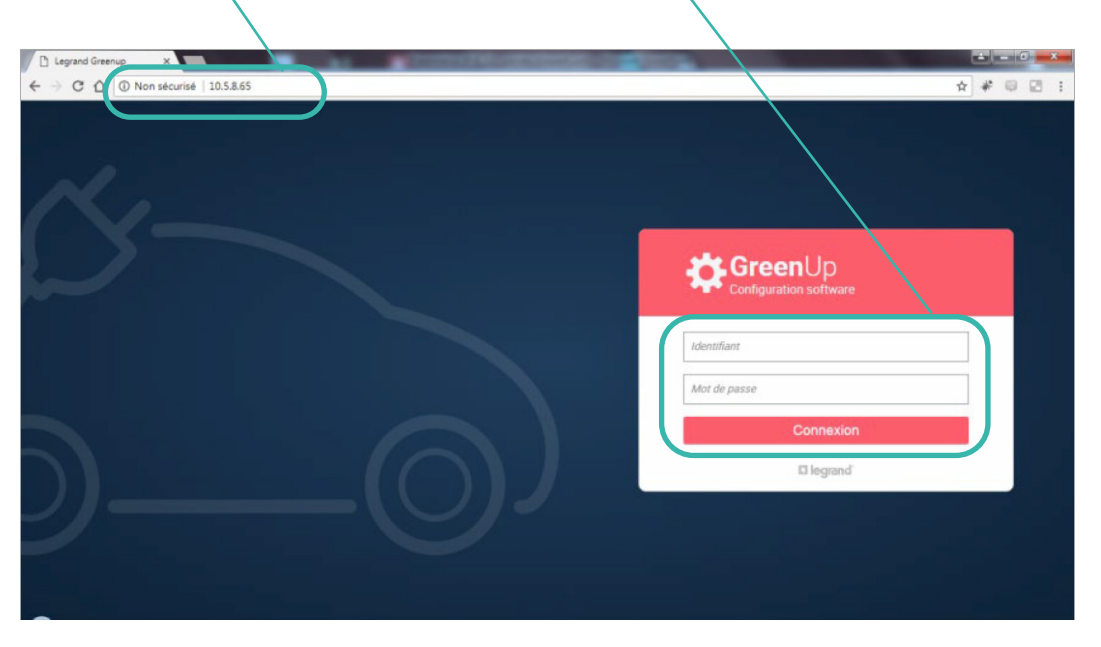

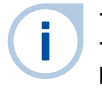

- Un changement de login nécessite en même temps un changement de mot de passe. - En cas d'oubli de mot de passe, un reset de la borne permet de revenir aux login et mot de passe par défaut. Contacter votre Service Client Legrand.

### <span id="page-4-0"></span>Date et heure de la borne

Date et heure de la borne : Synchronisation de la date et de l'heure à chaque connexion.

Permet de modifier le login et le mot de passe. Il est recommandé de changer son login et MdP lors de la première connexion (par défaut : Login : admin Mot de passe : admin)

Permet de modifier la langue. Le changement de langue entraîne une déconnexion et un retour à la page de connexion.

Rappel de login de connexion. Lien pour se déconnecter des pages web et retourner à la page de connexion.

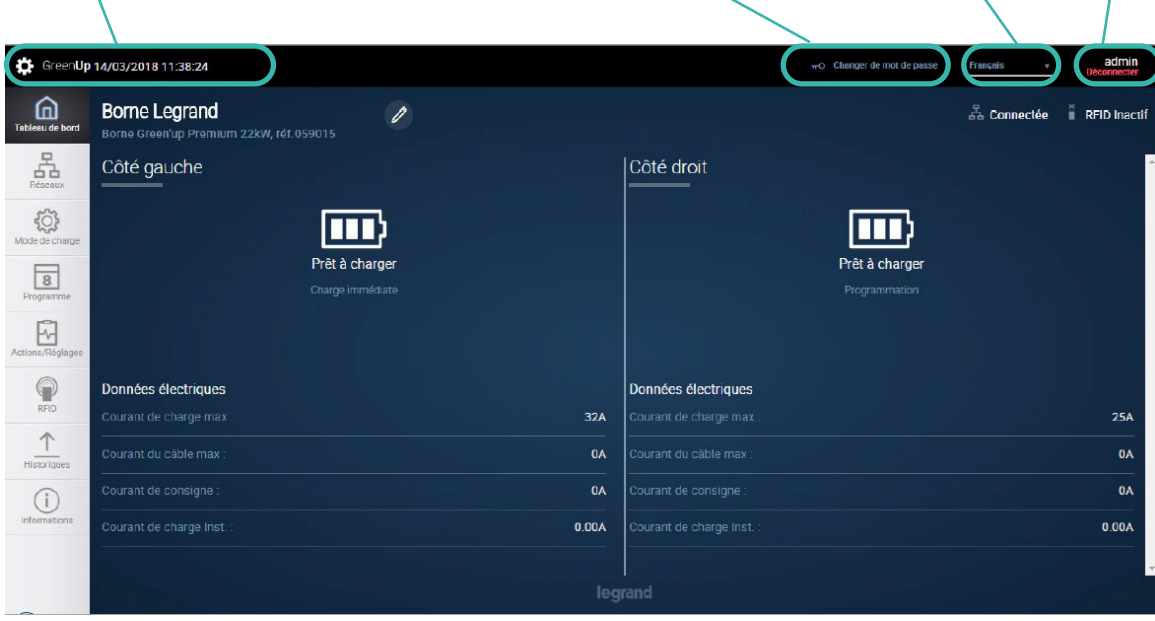

# <span id="page-5-0"></span>Tableau de bord (1/4)

#### Bandeau de navigation des les pages web, chaque onglet correspond à un lien vers une nouvelle page web.

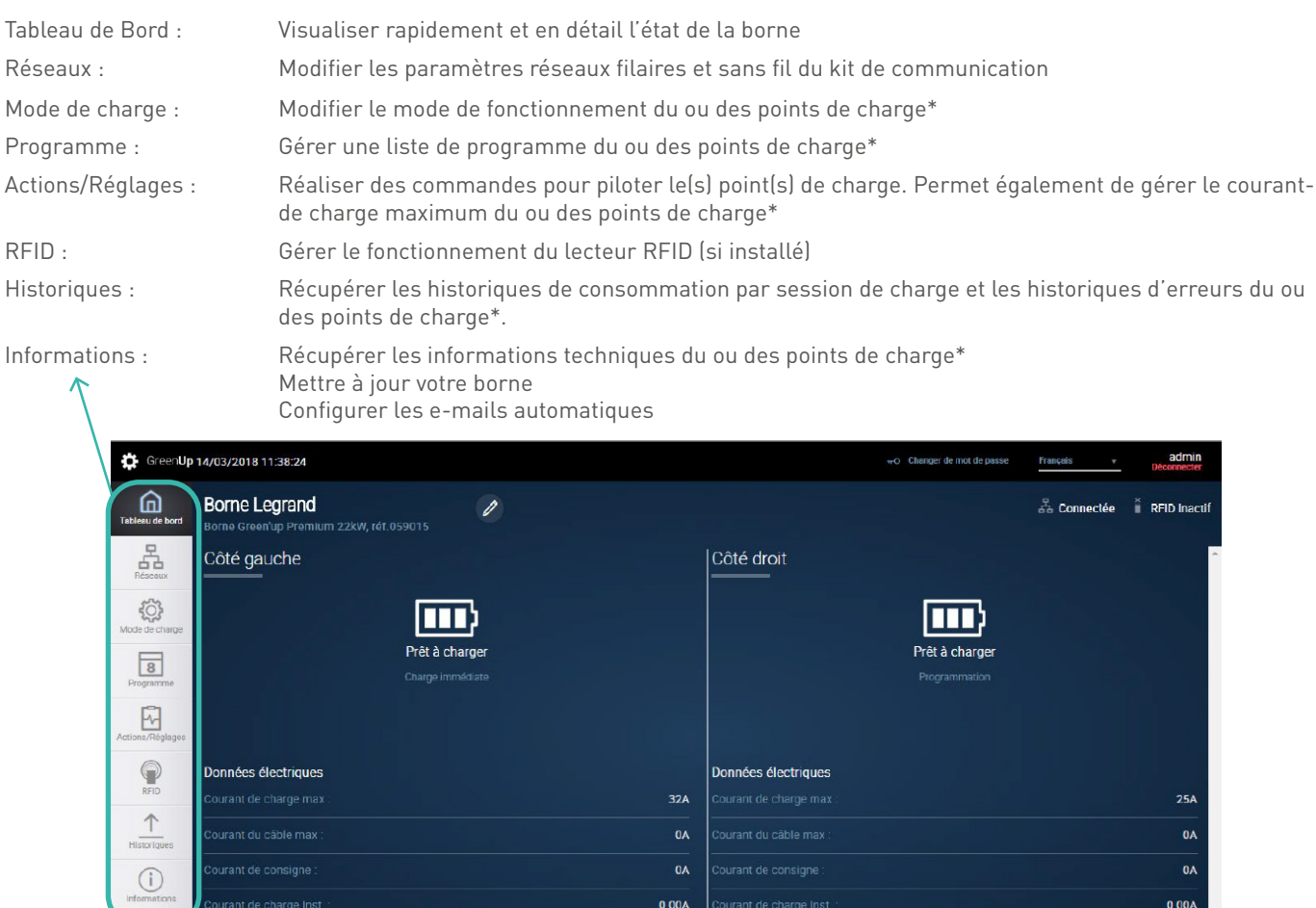

\* Une borne double correspond à 2 points de charge

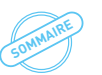

## <span id="page-6-0"></span>Tableau de bord (2/4)

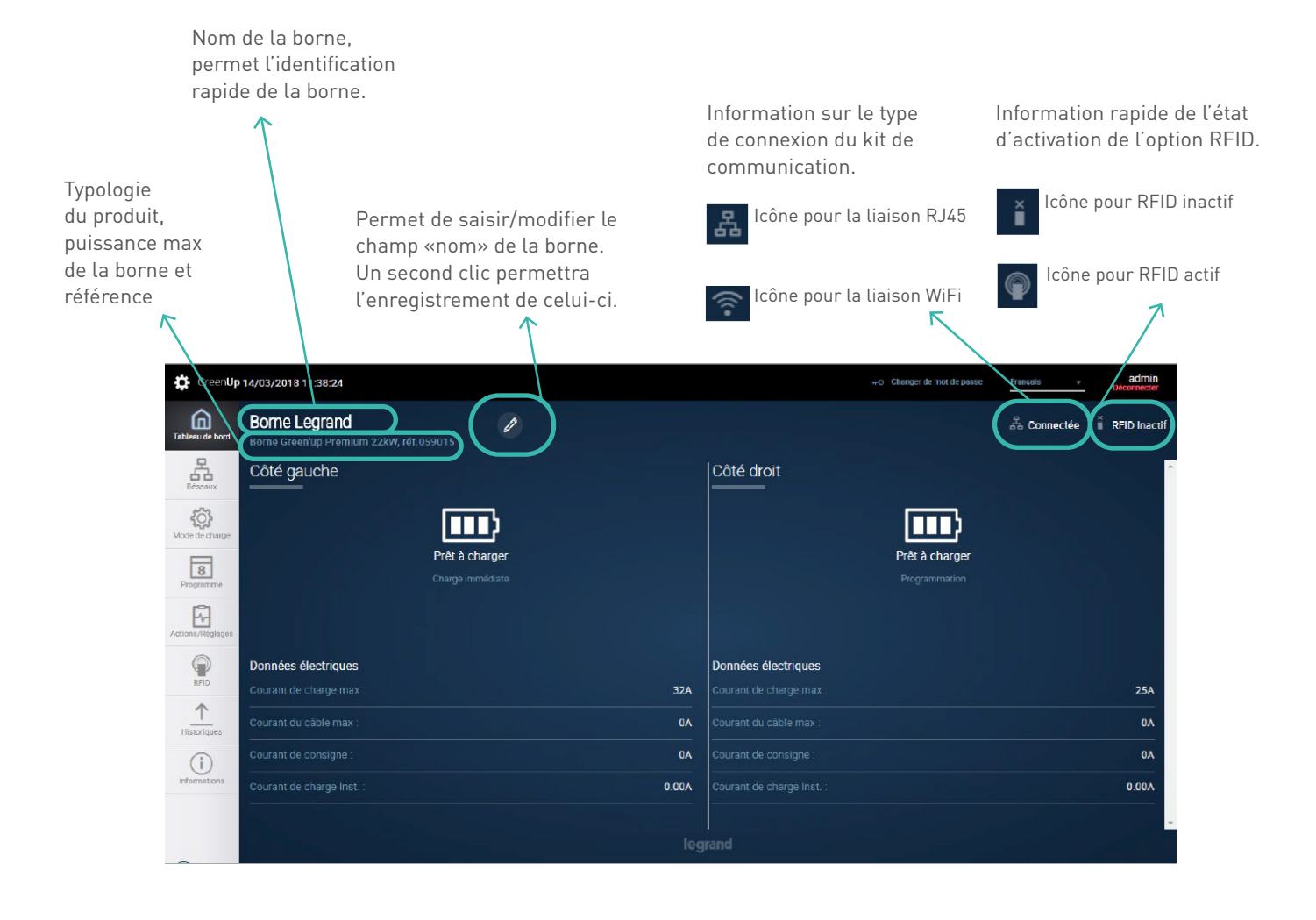

## <span id="page-7-0"></span>Tableau de bord (3/4)

Une borne simple est considérée comme un point de charge unique. Une borne double est considérée comme deux points de charge indépendants.Le côté gauche représente physiquement le point de charge gauche en vue de face. Le côté droit représente physiquement le point de charge droit en vue de face.

Informations actualisées toutes les secondes. Informations sur l'état des points de charge.

- -VE non branché sur la borne **=>** «Prêt à charger»
- 
- 
- -VE en fin de charge (en mode 3) **=>** «T2S Charge terminée »
- -Borne verrouillée **=>** «Verrouillé »
- -Borne en cours de mise à jour **=>** «Mise à jour en cours» -Borne en défaut **=>** «Erreur»

Programmation, Modbus.

- 
- -VE branché en attente de charge **=>** «T2S en attente pour démarrer» ou « 2P+T en attente pour démarrer »
- -VE branché en charge **=>** «T2S en charge» ou «2P+T en charge »
	-
	-
	-
	-

Information du mode de charge utilisé :Charge immédiate, Signaux extérieurs,

Si RFID activé, rappel de l'ID du badge en cours d'utilisation.

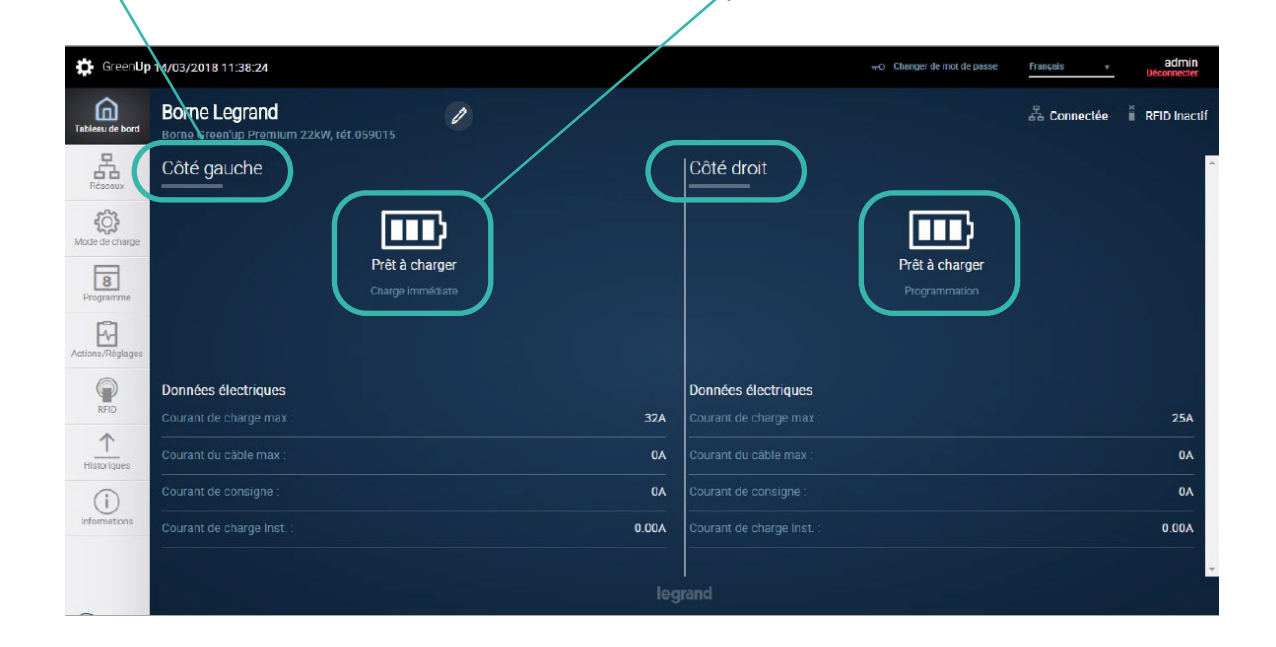

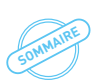

### L<sub>legrand</sub>

### Tableau de bord (4/4)

Informations actualisées toutes les secondes. Informations sur erreur en cours sur la borne.

Erreur possible :

- -Erreur de verrouillage prise T2S
- -Erreur de déverrouillage prise T2S
- -Erreur Court
- -circuit CP sur la borne/câble/véhicule électrique
- -Erreur Court-circuit CP sur la borne de charge
- -Erreur ouverture contacteur prise domestique
- -Erreur Fermeture contacteur prise domestique
- -Erreur Ouverture contacteur prise T2S
- -Erreur Fermeture contacteur prise T2S
- -Erreur diode non détectée côté véhicule
- -Erreur Surcharge prise T2S
- -Erreur Surcharge prise domestique
- -Erreur inconnue

Informations actualisées toutes les secondes. Informations sur les données électriques du ou des points de charge.

#### Informations :

-Courant de charge max **=>** Courant de réglage de la borne modifiable dans l'onglet Actions/Réglages ;

-Courant du câble max **=>** Indique le courant de charge du câble utilisé ;

-Courant de consigne **=>** Courant de consigne envoyé par la borne au véhicule ;

-Courant de charge Instantané **=>** Courant de charge instantané relevé par les tores de mesure.

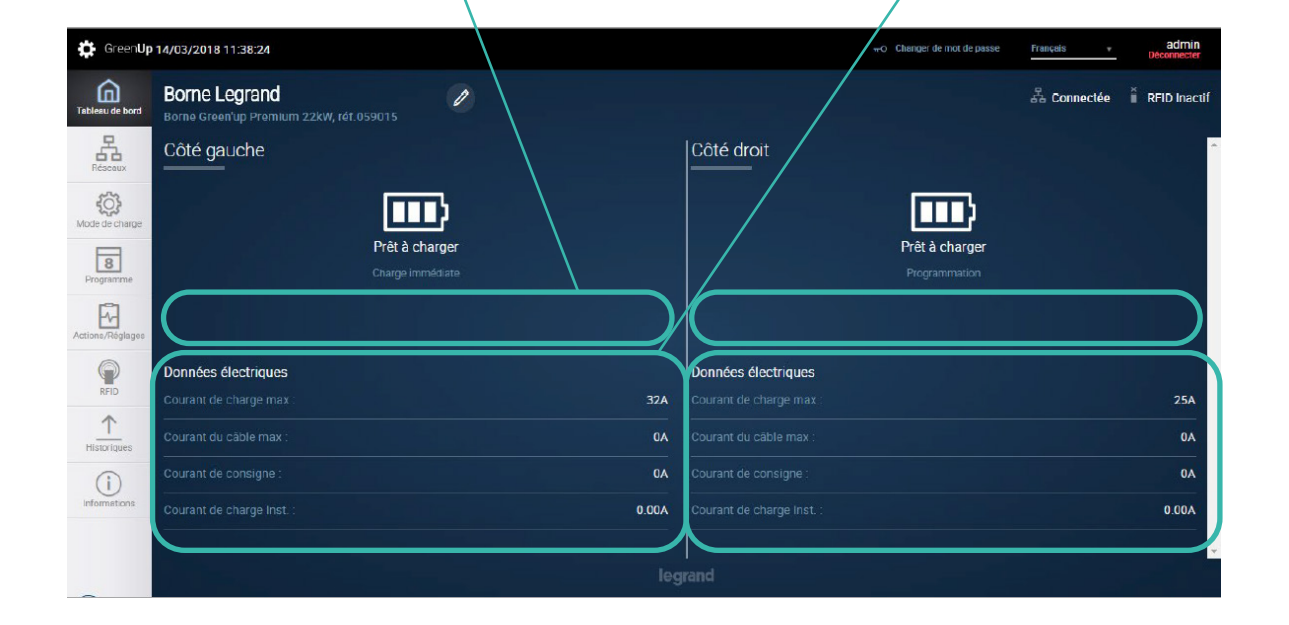

## <span id="page-9-0"></span>Réseaux (1/3)

Paramètres réseaux comprenant : Adresse IP du pack de communication ; Masque de sous-réseau ;

Adresse IP de la passerelle du réseau ; Dans cet exemple aucun réseau sans fil n'est connecté.Si l'option DHCP est activé, les champs ne sont alors plus modifiables. Chaque modification nécessite la validation via le bouton Sauvegarder. La sauvegarde entraîne un redémarrage immédiat du pack de communication.

Bouton permettant d'activer ou non le DHCP.Dans l'exemple le DHCP est activé (position par défaut en sans fil). DHCP désactivé => permet de modifier les paramètres réseaux.DHCP activé => laisse le server attribuer les paramètres réseaux.La modification est instantanée.

Le DHCP est à éviter lorsqu'on veut atteindre les pages web par adresse IP avec son navigateur.

Bouton permettant de naviguer entre les paramètres réseaux filaire, sans fil et Modbus.

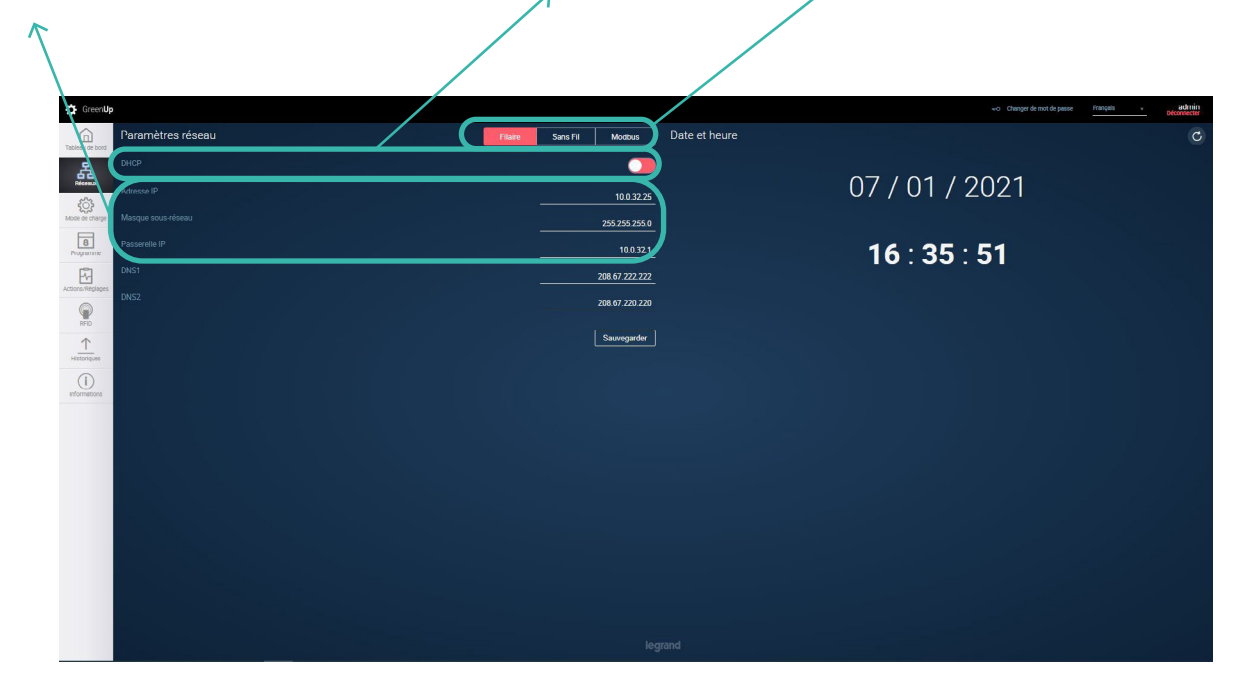

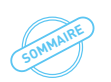

### Réseaux (2/3)

Paramètres du réseau sans fil :

**SSID** : liste des réseaux disponibles et vue par la borne (si la borne est connectée à un réseau sans fil, le SSID de celui-ci sera affiché en premier) ;

**Clé WiFi** : correspond à la clé d'accès du réseau WiFi (souvent appelée clé WEP) ;

**Sécurité** : type de sécurité du réseau.

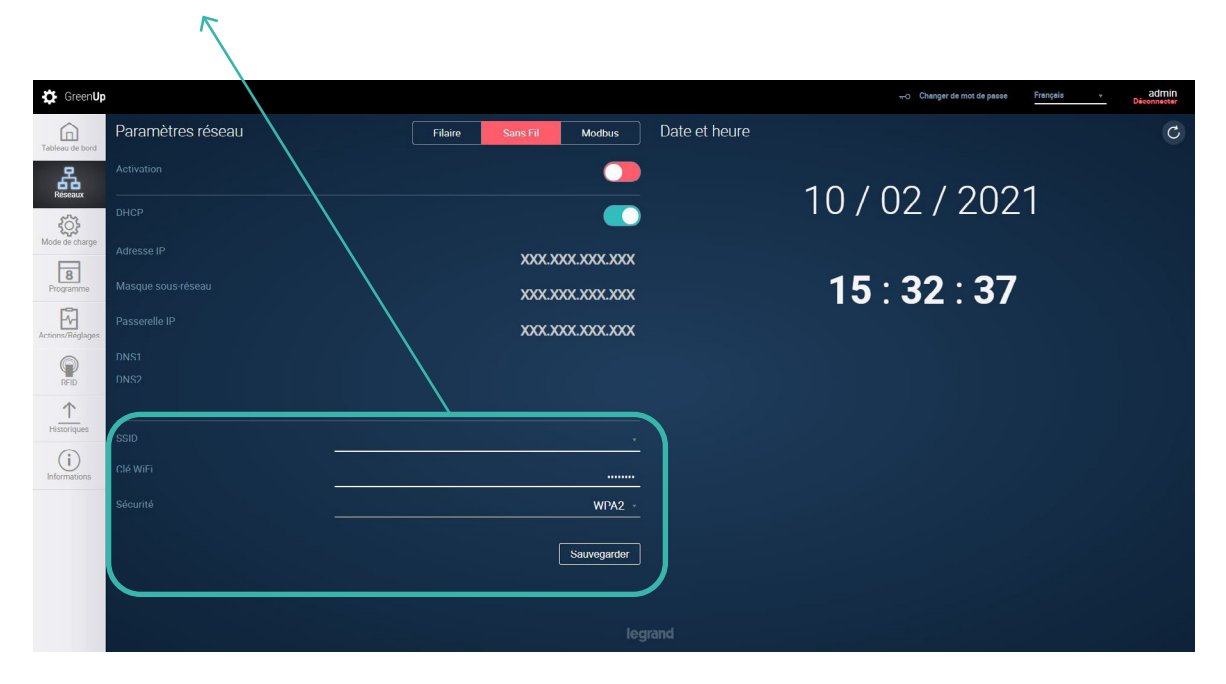

## Réseaux (3/3)

#### Paramètres du réseau Modbus

Ces paramètres sont nécessaires uniquement quand les bornes sont connectées sur le même réseau RS485 dans une installation avec un webserver Legrand dans le cas d'une gestion d'énergie d'un parc de bornes.

Paramètres Modbus de chaque points de charge Chaque point de charge aura sa propre adresse modbus. Les autres paramètres (parité, vitesse, bit de stop) dépendront de la configuration de votre réseau RS485

Association d'un comptage MID

Il est possible de connecter un compteur MID Legrand sur l'entrée RS 485 du kit de communication. Celui-ci permettra de faire remonter les consommations (certifiées MID) à travers le protocole OCPP. L'adresse Modbus du compteur devra être '5' (valeur par défaut sur les compteurs Legrand).

Cette possibilité n'est pas compatible avec le webserver.

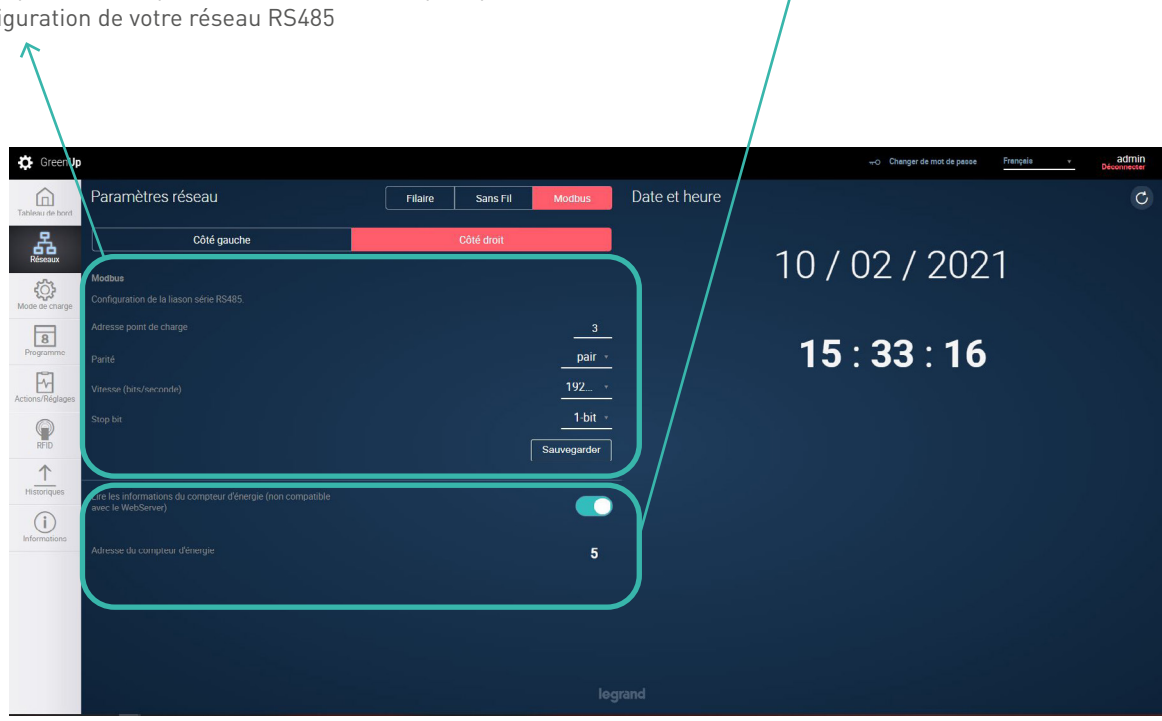

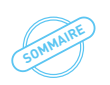

### Mode de charge

Bouton permettant de naviguer entre côté droit et côté gauche de la borne. Si la borne ne possède qu'un seul côté, le côté droit est affiché en permanence.

Bouton permettant de sélectionner le mode de charge du point de charge.

-Charge immédiate (mode par défaut): permet de charger le VE sans attendre d'autorisation

-Signaux extérieurs: permet de prendre en compte les entrées contacts sec pour la mise en charge (avec ou sans dérogation possible sur la borne)

-Programmation: permet de prendre en compte les plannings de charge créés dans l'onglet Programme du bandeau de navigation.

-Modbus, permet de paramétrer le réseau Modbus RS485 et de faire fonctionner son point de charge via Modbus avec intégration possible avec le Web Serveur Energie Legrand.

-OCPP (Open Charge Point Protocol) : permet de paramétrer les données de connexion borne et serveur et d'activer la connexion OCPP : permet de paramétrer les données de connexion borne et serveur et d'activer la connexion OCPP

Zone d'information de fonctionnement du mode de charge et de paramétrage suivant le mode de charge sélectionné.

> Zone d'information rapide, rafraichissement toutes les secondes.

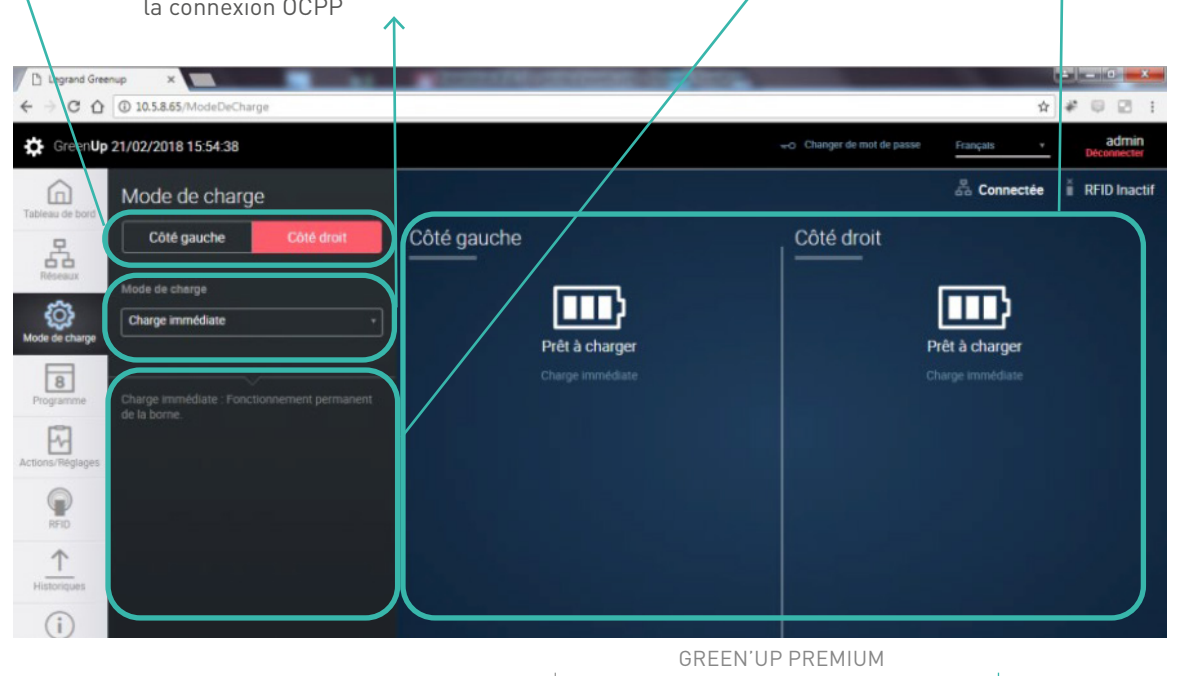

KIT DE COMMUNICATION & LECTEUR RFID | MANUEL D'UTILISATION | 13

# <span id="page-13-0"></span>Programme (1/3)

Bouton permettant de naviguer entre côté droit et côté gauche de la borne. Si la borne ne possède qu'un seul côté, le côté droit est affiché en permanence.

Bouton permettant d'ajouter un programme.

Zone de visualisation des programmes créés. Les informations : heure de début – heure de fin, Jour de prise en compte. Il est possible de désactiver rapidement le planning via le bouton de droite. Dans cette exemple, le planning 1 et 3 sont actifs et le planning 2 est inactif. La borne n'autorisera donc pas la charge pendant le planning 2.

Zone d'information rapide, rafraichissement toutes les secondes.

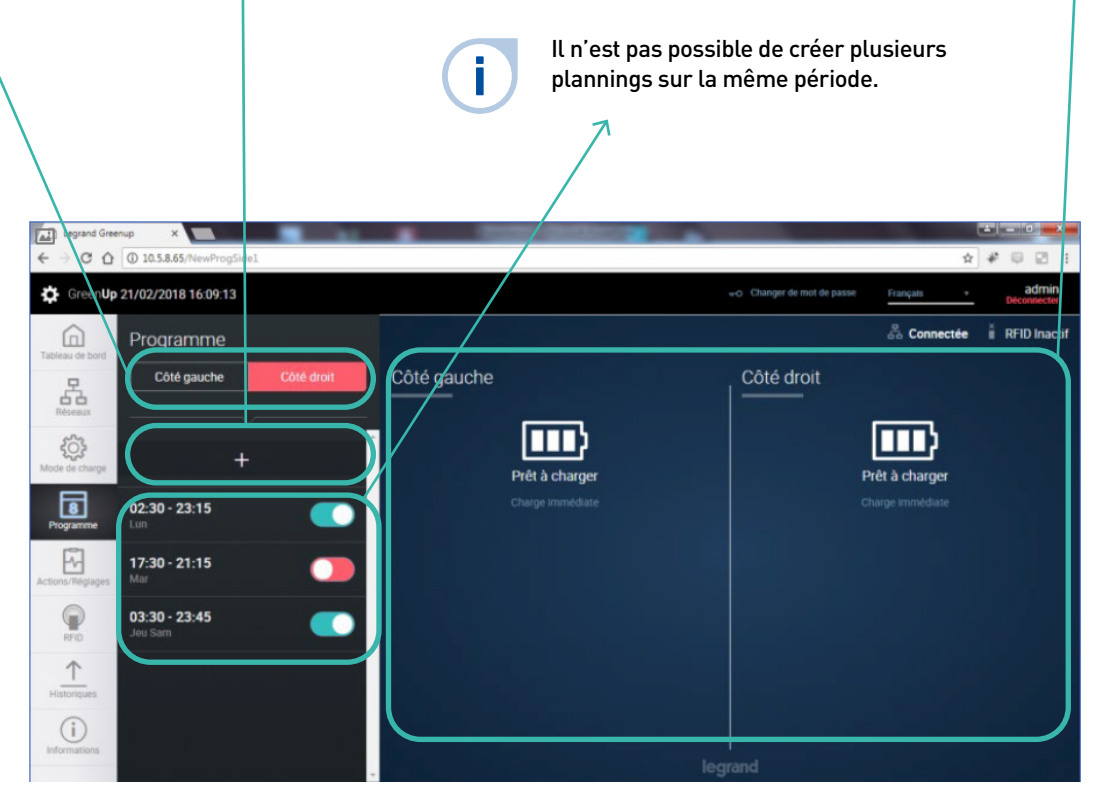

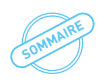

### L<sub>legrand</sub>

## Programme (2/3)

Heure de début du Curseur de modification du courant Heure de fin du planning, dans cette de consigne pendant la période du planning, dans cet exemple heure de début planning, ici 23A. exemple l'heure de fin est fixée à 2h30 du matin. est fixée à 20h30 du soir. Le pas est de 15 min. Le pas est de 15 min. Pour créer une programmation sur 2 jours. Il Bouton permettant Jour d'application du Message d'alerte indiquant un faut créer 2 d'annuler le nouveau planning, dans cette créneau horaire déjà occupé ou programmes : planning ou de valider exemple les jours une erreur sur l'heure de fin de le 1er avec une fin à 24H00 le nouveau planning. d'application sont le programme et le second avec un début Mercredi et le Vendredi. à 0H00GreenUp 14/08/2018 11:56:39  $\Omega$ Nouvelle programmation 몳 63 23 同  $F$  $F<sub>1</sub>$ Q  $\begin{picture}(150,10) \put(0,0){\line(1,0){10}} \put(15,0){\line(1,0){10}} \put(15,0){\line(1,0){10}} \put(15,0){\line(1,0){10}} \put(15,0){\line(1,0){10}} \put(15,0){\line(1,0){10}} \put(15,0){\line(1,0){10}} \put(15,0){\line(1,0){10}} \put(15,0){\line(1,0){10}} \put(15,0){\line(1,0){10}} \put(15,0){\line(1,0){10}} \put(15,0){\line($  $\begin{array}{c}\n\uparrow \\
\uparrow\n\end{array}$  Historiqu  $\vee$  ok Annuler  $\odot$ 10.5.8.64/Tableau

# Programme (3/3)

Heure de début du planning, dans cet exemple l'heure de début est fixée à 2h30 du matin. Le pas est de 15 min.

Curseur de modification du courant de consigne pendant la période du planning, ici 32A. La puissance maximale dépend du réglage interne de la borne lors de l'installation (switchs internes).

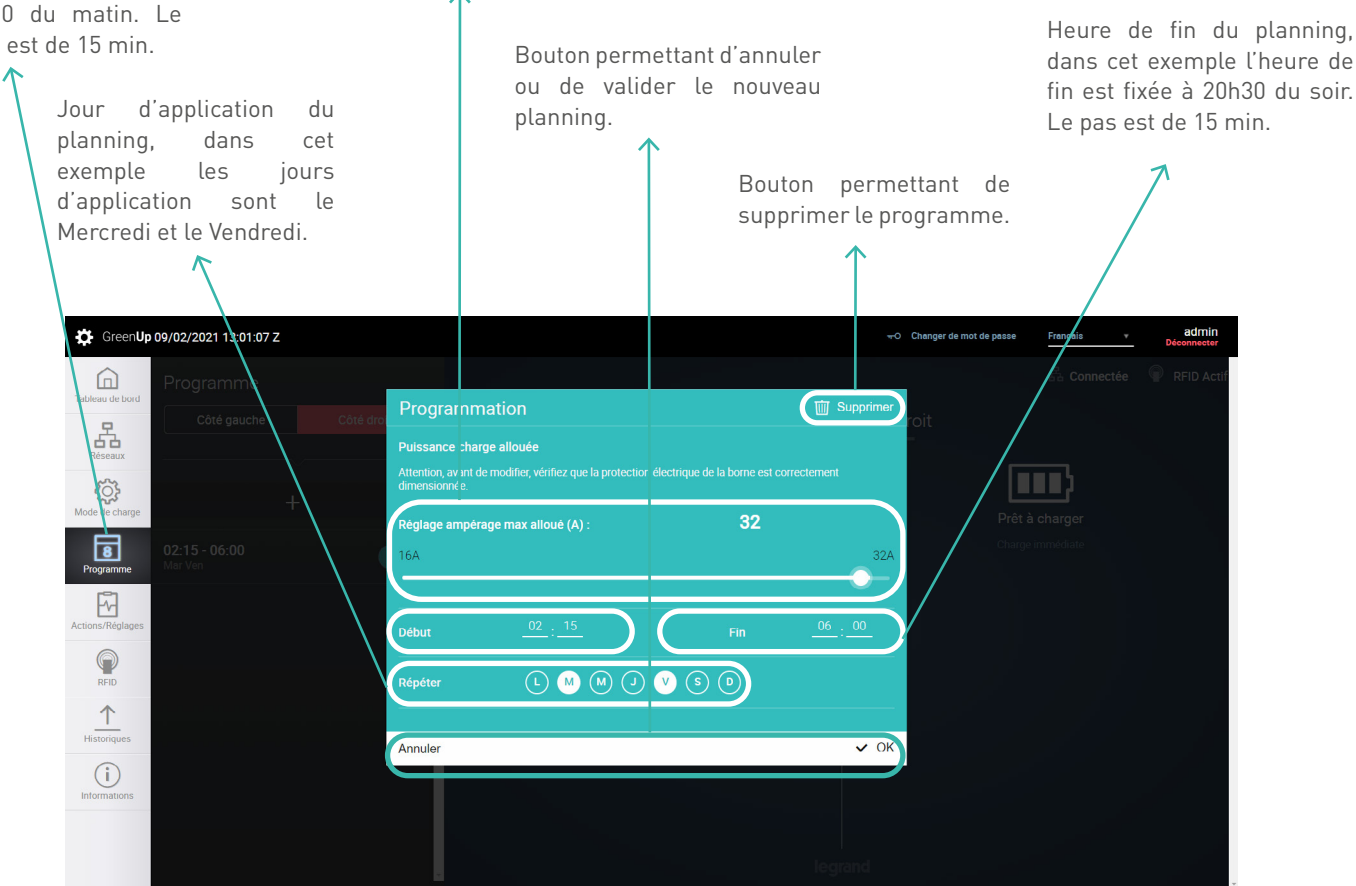

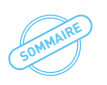

### L<sub>legrand</sub>

## Actions/réglages (1/2)

Bouton permettant de naviguer entre côté droit et côté gauche de la borne. Si la borne seul côté, le côté droit est affiché en permanence.

Actions disponibles sur le point de charge :

- Désactiver/activer la prise T2S => permet de désactiver la prise T2S, la prise devient inutilisable ;
- Désactiver/activer la prise 2P+T => permet de désactiver la prise 2P+T, la prise devient inutilisable ;
- ne possède qu'un et est uniquement activable via cette fonction « Verrouiller/Déverrouiller » ; - Verrouiller/déverrouiller le côté => permet de rendre le côté non fonctionnel, la borne est alors inutilisable
	- Démarrer/arrêter => permet de démarrer une charge ou arrêter la charge à distance
	- Courant de réglage => permet le réglage du courant de charge max. (sauf en cas de programmation ou le réglage s'effectue lors de la création du programme.

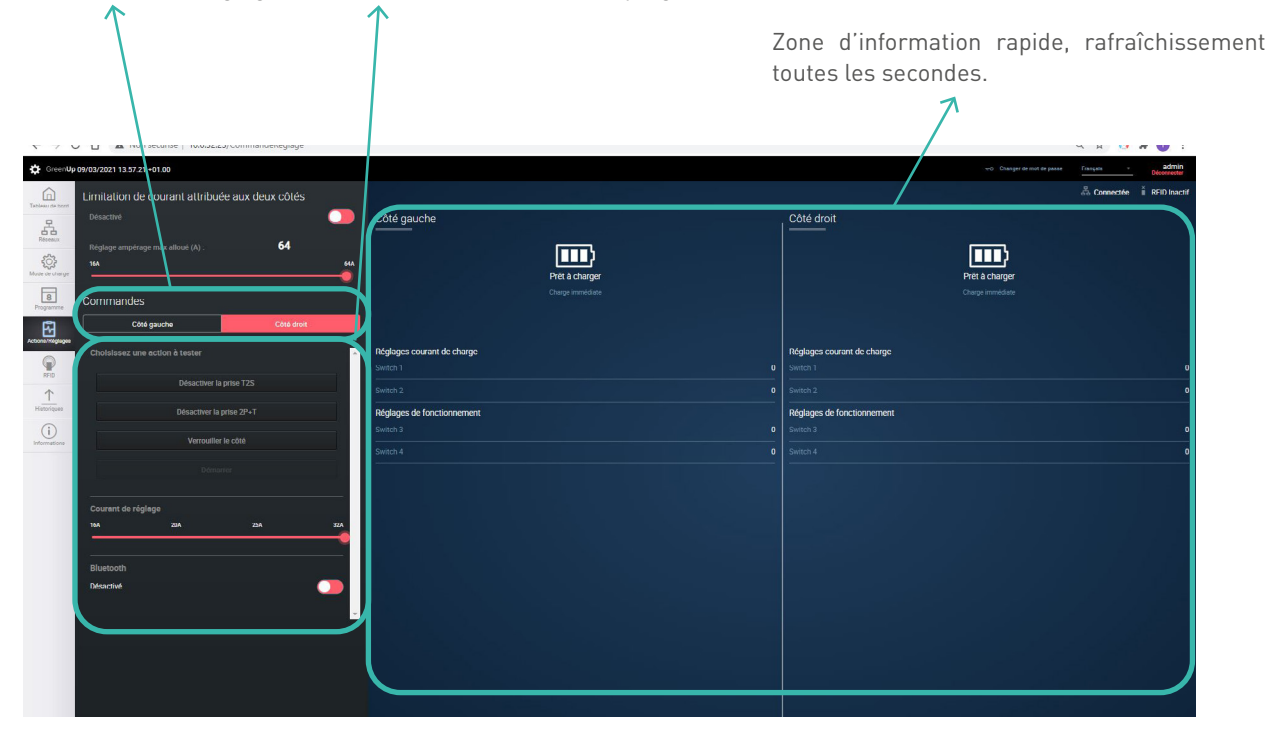

# Actions/réglages (2/2)

Limitation du courant alloué pour une borne double Cette option permet d'alloué une puissance maximum à une borne double. La charge ne dépassera pas l'intensité programmée lorsque deux véhicules se chargeront simultanément et l'intensité fournie pour chaque coté dépendra du besoin des véhicules.

Permet d'activer ou non l'option de limitation et de régler l'intensité maximum qui sera allouée aux deux points de charge.

Option uniquement accessible pour les Î bornes doubles.

**D** Green Nup 10/12/2021 15:43:13 +01:00  $\stackrel{p}{\sim}$  Cont  $\circ$  $\hat{\mathbb{D}}$ **DEID Act** Limitation courant alloué aux deux cotés Côté gauche Côté droit 몳 Activ  $\overline{40}$ DAN  $\mathbf{A}$   $\mathbf{A}$ m 503  $\overline{a}$  $\sqrt{8}$  $Commonandes$ E Côté a Réglages courant de charge Réglages courant de charge  $\circledcirc$  $\frac{1}{\sqrt{2}}$ . er la prise T2S Réglages de fonctionnement Réglages de fonctionnement  $(i)$ r la prise 2P+1 uiller le côté .<br>Quitch <sup>1</sup> Courant de réglage  $12A$ 

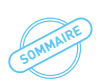

# <span id="page-18-0"></span>RFID (1/3)

Bouton permettant d'activer ou de désactiver la Zone d'information rapide, rafraichissement toutes les secondes.fonction RFID. Attention, le kit RFID 0 590 59 doit être installé avant d'activer cette fonction. (dans le cas contraire la borne n'est plus fonctionnelle).  $\bullet$  Gr 21 16:48:35 +01:01  $\widehat{m}$ .<br>FID Côté gauche Côté droit  $\begin{array}{c}\n\frac{\sqrt{3}}{2}\\
\frac{\sqrt{3}}{2}\\
\frac{\sqrt{3}}{2}\\
\frac{\sqrt{3}}{2}\\
\frac{\sqrt{3}}{2}\end{array}$  $\Box$  $\bullet$  $\Box$  $rac{1}{2}$  $\boxed{\underline{\bf 8}}$  $\begin{array}{c} \hline \Xi \end{array}$  $\frac{1}{\sqrt{2}}$ Act  $\hat{I}$  $\odot$  $\overline{\mathcal{F}}$ 

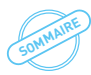

# RFID (2/3)

Programmation des badges via lecteur:

-Mode utilisation, dans ce cas, la borne est prête à être utilisée, en mode local, normalement. Si le badge passé est reconnu par la borne alors la charge est autorisée. L'utilisateur peut brancher avant ou après le passage de badge. Une animation des voyants permet d'identifier facilement si l'utilisateur est reconnu ou non par la borne.

-Mode enregistrement, dans ce cas, la borne passe le lecteur en mode enregistreur. Chaque badge passé devant le lecteur sera enregistré dans la liste des badges autorisés. Une animation des voyants permet de savoir si le badge a bien été enregistré dans la liste. Une fois la liste constituée, remettre votre borne en mode utilisation.

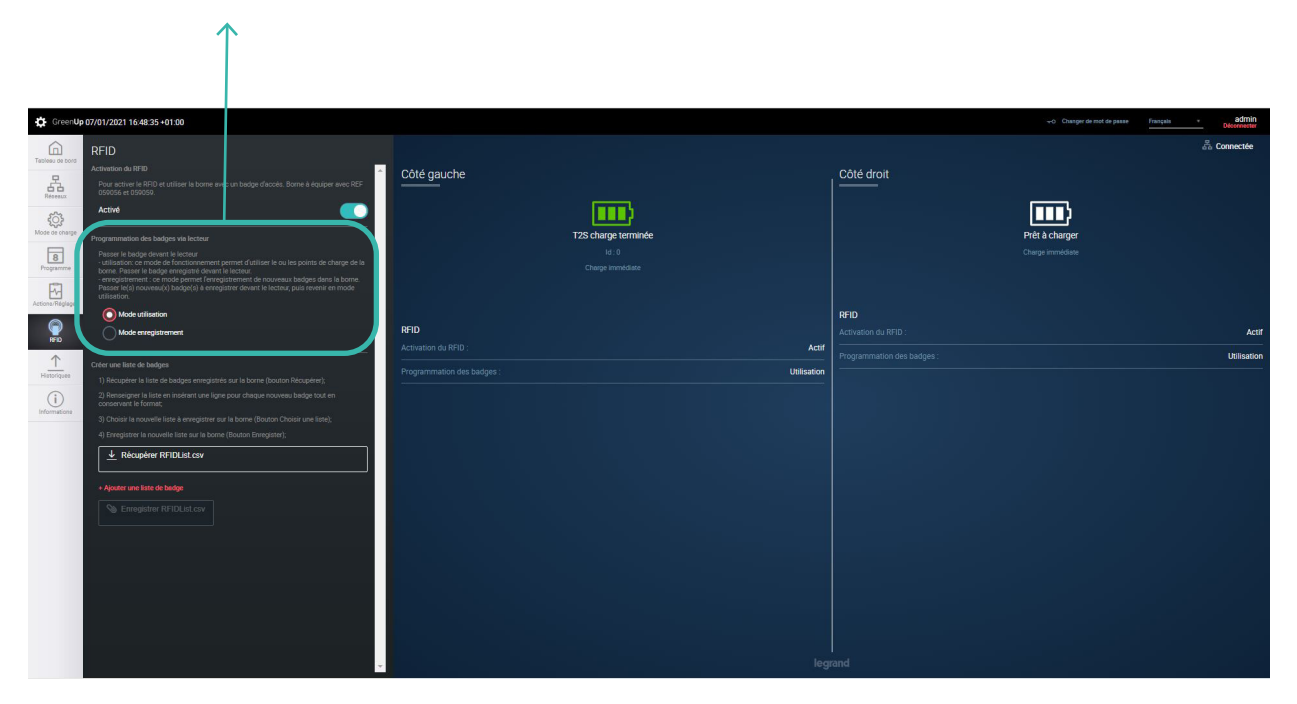

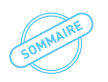

### L<sub>legrand</sub>

### RFID (3/3)

Créer une liste de badges :

-le bouton « Récupérer RFIDList.csv », permet de télécharger la liste des badges autorisés se trouvant dans le kit de communication. Le fichier est décomposé en trois colonnes, la première indique la date et heure de l'enregistrement du badge, la seconde indique l'ID du badge, la troisième indique le nom associé au badge.

-le bouton « Choisissez un fichier » permettent de sélectionner un fichier de liste de badges au format csv sur votre ordinateur. -le bouton « Enregistrer RFIDList.csv », permet de charger la liste de badges dans le kit de communication. A cet instant, cette liste remplace alors la précèdente.

Il est alors très facile de créer une liste de badges et de la dupliquer vers d'autres bornes. Afin de constituer une liste de badges manuellement, il est préférable de télécharger le fichier RFIDList.csv et d'insérer des lignes. Le format interne du fichier RFIDList. csv doit être respecté sous peine de mauvais fonctionnement. (dans le cas contraire la liste de badges ne sera pas charger).

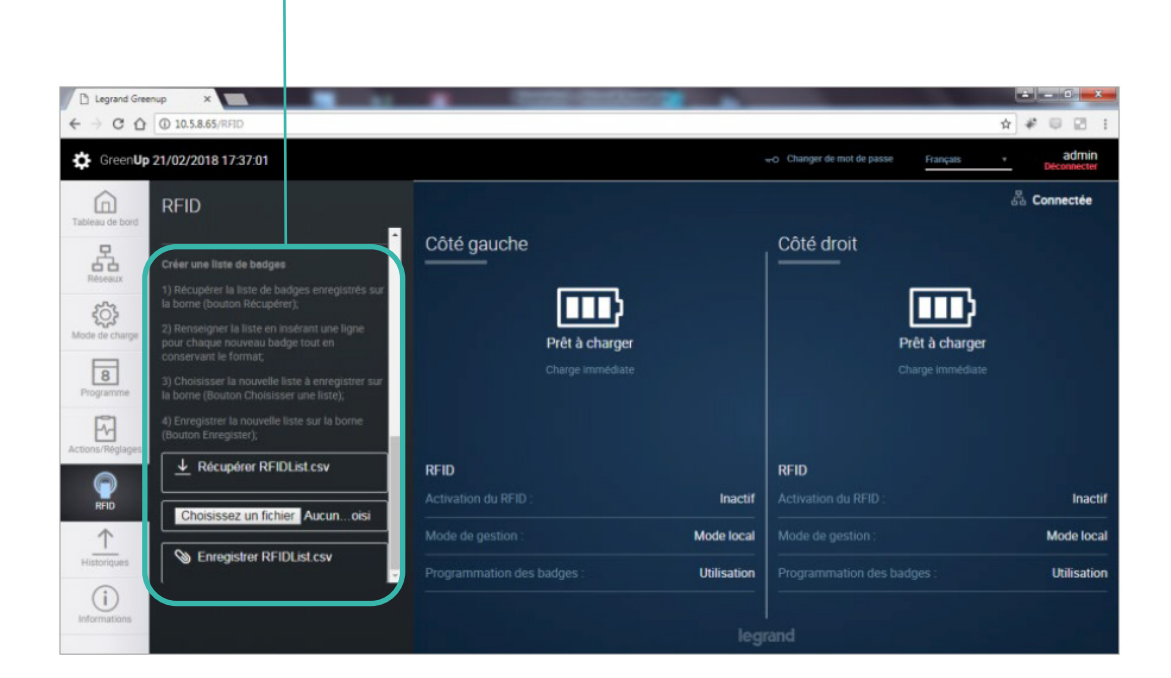

# <span id="page-21-0"></span>Historique (1/2)

#### Bouton

permettant de naviguer entre côté droit et côté gauche de la borne. Si la borne ne possède qu'un seul côté, le côté droit est affiché en permanence.

Le bouton «Historique de charge …», permet de télécharger le fichier (.CSV) contenant l'ensemble des historiques de charge du point de charge. Le fichier est décomposé de la manière suivante :

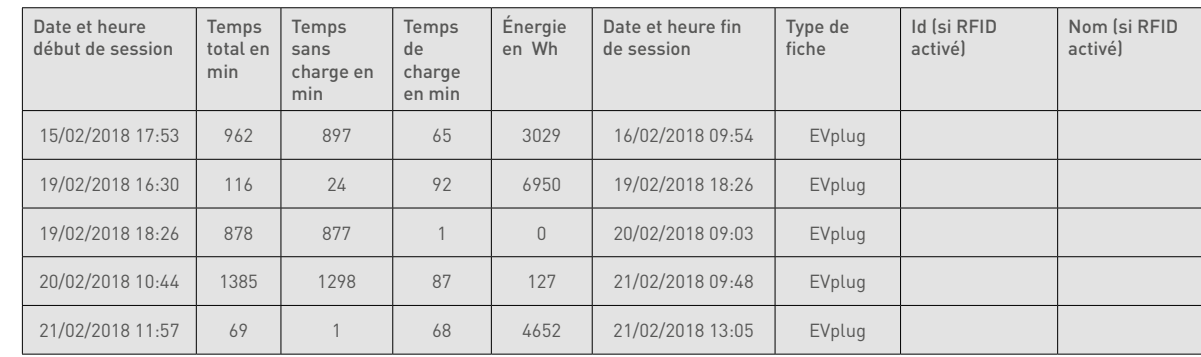

On retrouve, la date et heure du début de la session, le temps total en minutes, le temps d'attente en minutes, le temps de charge en minutes, l'énergie en Wh, la date et l'heure de fin de la session, le type de prise utilisé et l'ID du badge utilisé si le RFID est activé.

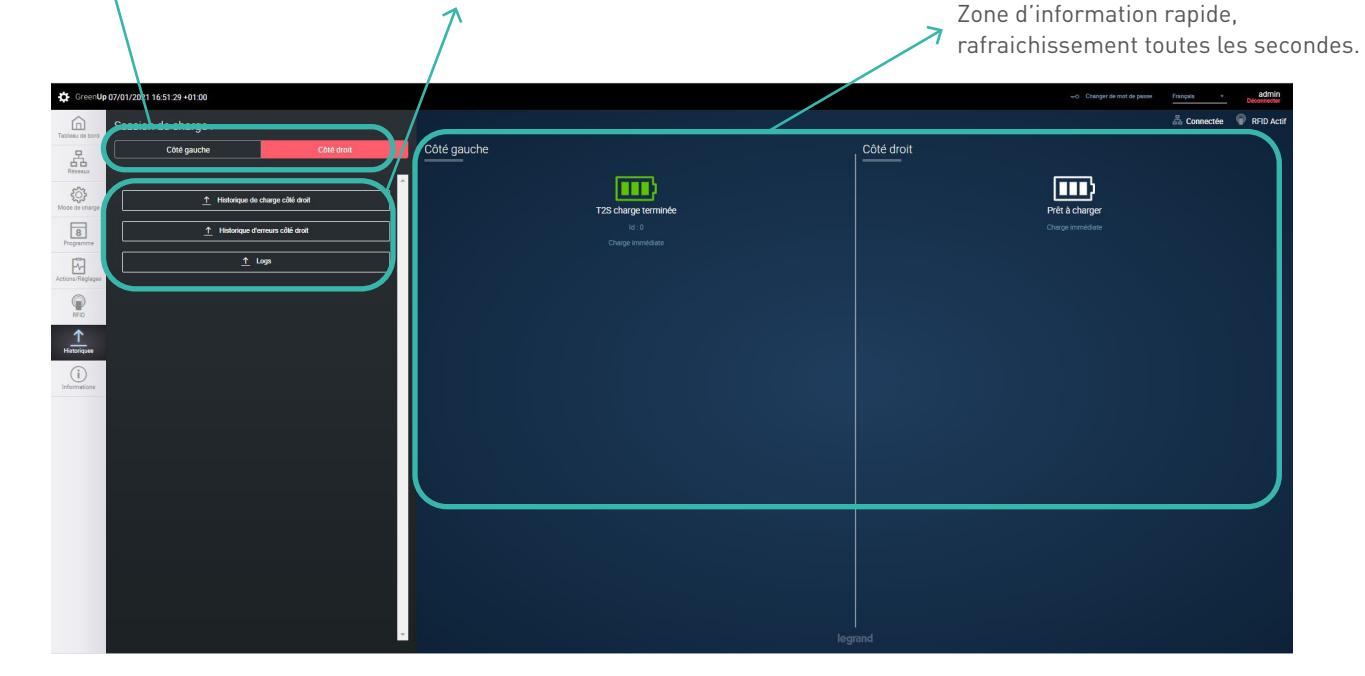

## Historique (2/2)

Le bouton «Historique d'erreurs …», permet de télécharger le fichier (.CSV) contenant l'ensemble des disfonctionnements relevés du point de charge. Le fichier est décomposé de la manière suivante :

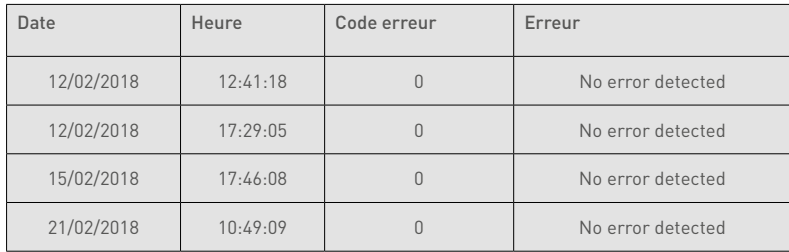

On retrouve, la date et heure du début de l'information, le code de l'erreur pour permettre son identification et un descriptif de l'erreur. A chaque redémarrage la borne fait un check up des fonctions principales, le rapport de «non erreur présente» est enregistré dans le fichier afin de garantir que tout s'est bien passé pendant cette phase.

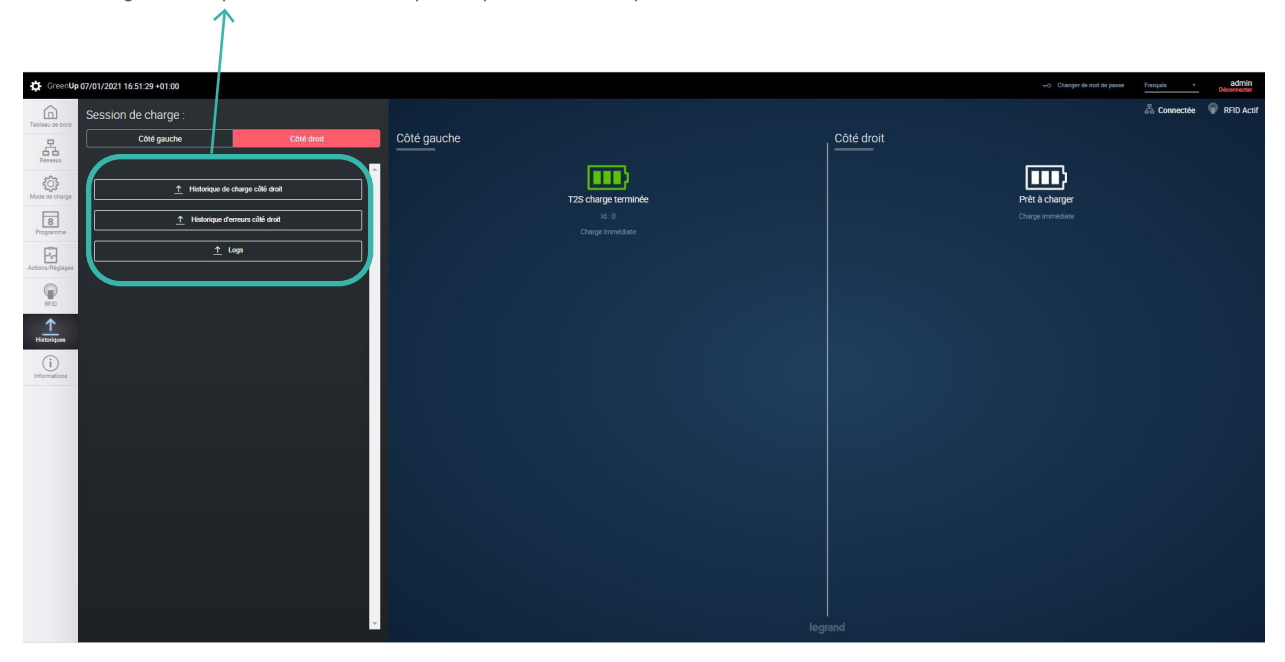

## <span id="page-23-0"></span>Informations (1/2)

Bouton «Actualiser» permettant de faire un reset du kit de communication, l'appui entraîne une déconnexion et un redémarrage du pack complet.

Informations génériques avec la référence et typologie de produit, la traçabilité (date de fabrication) et le numéro de série de la borne.

Informations sur les points de charge (côté droit et gauche distinct) avec la version logicielle et la version matérielle.

Menu pour mettre à jour la borne complète (pack de com, RFID, et points de charge). Nécessite de télécharger la dernière version dossier.ZIP (KitCom.zip depuis le catalogue en ligne Legrand). Il suffit d'ajouter le dossier «+ Ajouter un dossier» et cliquer sur le bouton «Installer» pour lancer le processus de mise à jour.

Information sur le kit de communication avec la référence, la version logicielle partie communication et pages web et la version matérielle. Informations sur le pack RFID avec la référence, la version logicielle et la version matérielle.

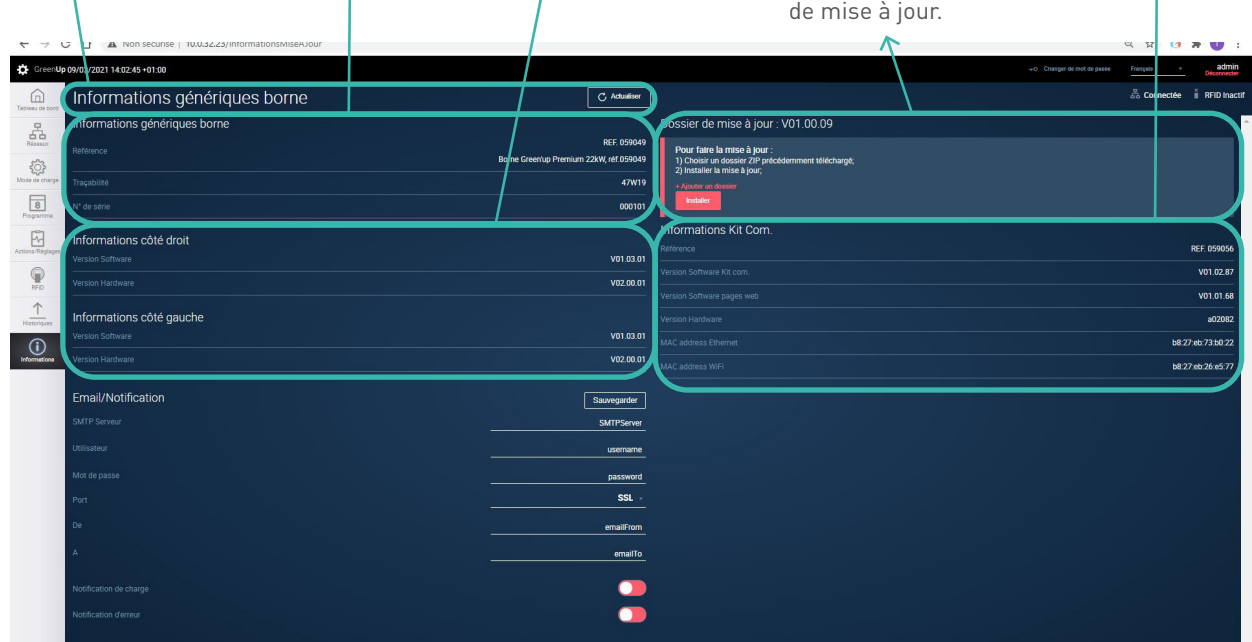

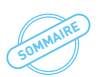

## Informations (2/2)

Envoi d'e-mails automatiques

Cette option permet d'envoyer automatiquement un e-mail à une adresse unique afin d'avoir les informations de début et fin de charge, de consommations de chaque charge, des erreurs en cours.

Serveur SMTP: Adresse du service SMTP utilisé, exemple pour le service google <i> smtp.google.com </i>.

Nom d'utilisateur: Nom d'utilisateur rempli lors de l'enregistrement du service SMTP.

Mot de passe: mot de passe rempli lors de l'enregistrement du service SMTP.

Port: Port utilisé pour la communication, SSL: 465 OU TLS: 587. De: lien de l'adresse e-mail de l'expéditeur vers le service SMTP. À: adresse e-mail de destination.

Choix d'activation des notifications de charge et/ou des erreurs

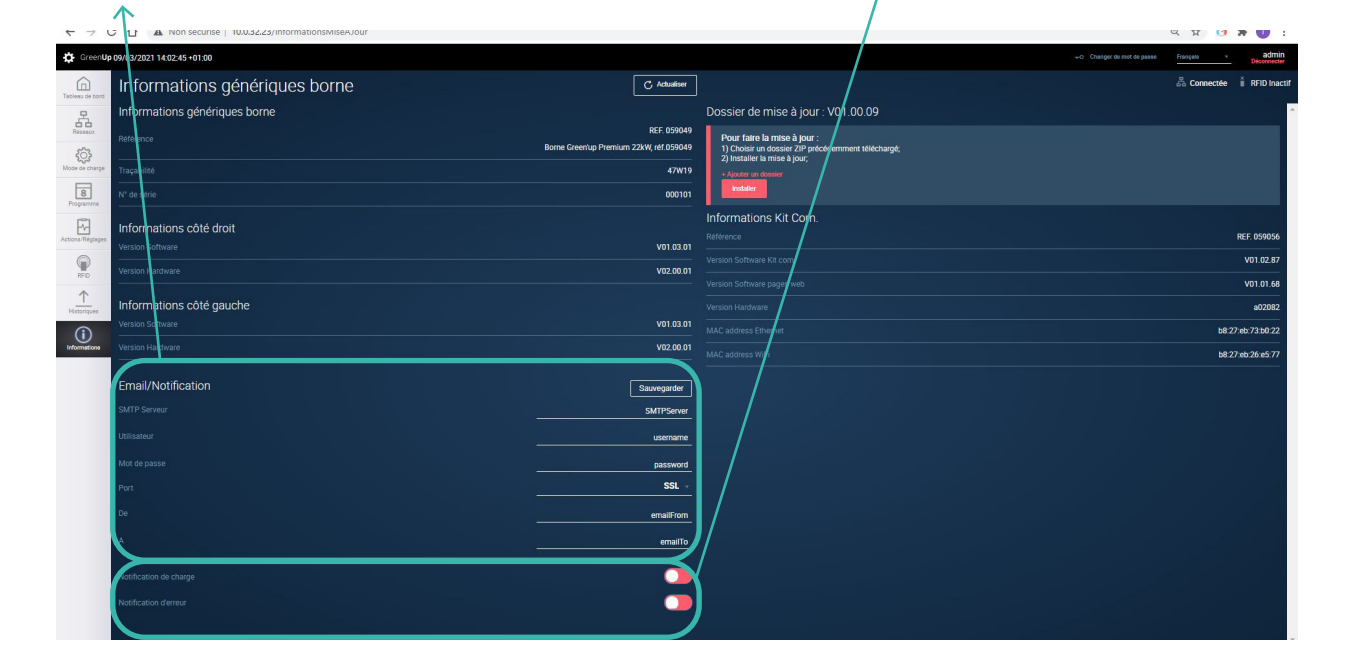

## <span id="page-25-0"></span>Connexion par Modem

Les bornes de recharge Green'up Premium peuvent être connectées à un modem lorsque le reseau IP est absent. Voici deux exemples d'installations et de configurations de modems du marché. Les modems présentés sont :

- Modem Teltonika RUT240 - Modem Sierra LX40

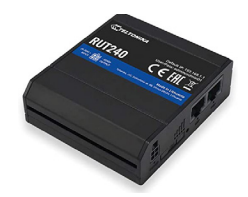

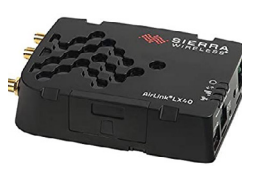

#### **Raccordement :**

Ces modems doivent être alimentés en courant continu dans une plage de 9 VDC à 36 VDC (30 VDC pour le modem Teltonika RUT240). Il est donc possible de les alimenter directement depuis l'alimentation 12 VDC des bornes Legrand mais également depuis une alimentation externe.

Afin de les raccorder depuis l'alimentation des bornes Legrand, respectez le câblage ci-dessous :

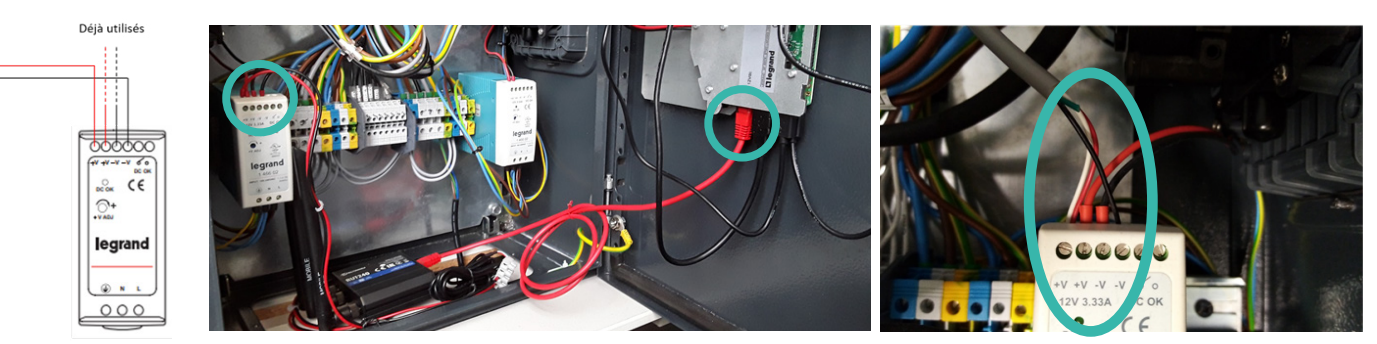

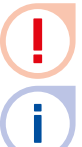

**Il faut insérer le fil blanc et le fil rouge dans la même borne. Le fil vert est optionnel, il n'est donc pas nécessaire de le relier (se reporter au manuel d'installation du modem).**

**Un modem peut être utilisé pour une ou plusieurs borne(s) de recharge (jusqu'à 10 points de charge). Il est nécessaire de vérifier préalablement ce point avec votre opérateur de charge. Le modem peut être installé dans la borne ou à l'extérieur en fonction de la couverture réseau et de la qualité du signal. Une antenne additionnelle et déportée peut être ajoutée.**

Vous devez préalablement configurer les adresses IP de la borne et du modem. Pour ce faire, connectez votre PC directement à la borne et modifiez l'adresse IP (voir page 10) puis connectez votre PC au Modem et faites de même.Ceci nécessite de passer votre PC en adresse IP fixe.

L'adresse IP des kits de communication est par défaut 192.168.1.200 et le masque de sous réseau est 255.255.255.0. Une fois les adresses IP modifiées, connectez le modem directement sur le kit de communication via le port RJ45. La borne est alors mise en réseau grâce au modem.

### L<sub>legrand</sub>

#### **Configuration du Modem Teltonika RUT240 :**

Le paramétrage décrit dans cette partie est spécifique au modem Teltonika RUT240.

- Installez préalablement la carte SIM dans le modem en suivant la procédure décrite ci-dessous.
- Connectez ensuite les 3 antennes au modem et s'y connecter en liaison RJ45 comme décrit dans la page précédente.

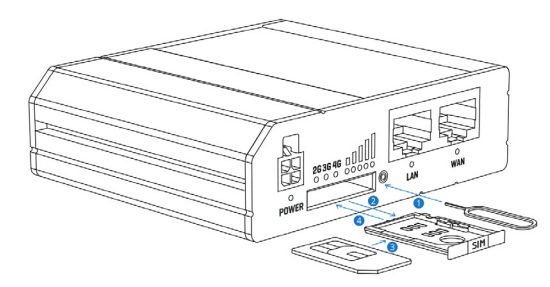

**1- Appuyer sur le bouton du support de la carte SIM à l'aide de l'aiguille 2- Retirer le support de la carte SIM**

- **3- Positionner la carte SIM dans le support**
- **4- Insérer le support de la carte SIM dans le Modem**
- Rentrez l'adresse IP par défaut du modem (192.168.1.1) dans un moteur de recherche.
- Se connecter en utilisant le nom d'utilisateur par défaut « **admin** » et le mot de passe « **admin01** ».

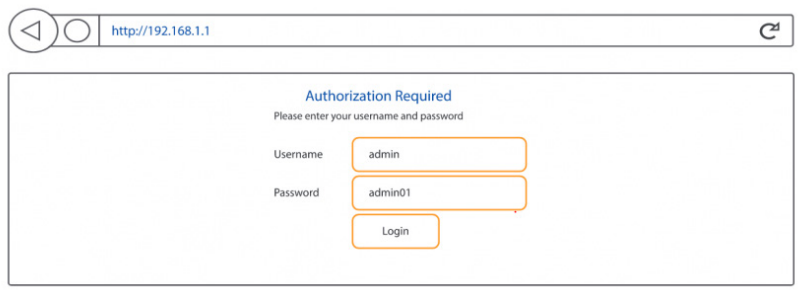

- Une fois connecté, changez le mot de passe par défaut pour des raisons de sécurité.

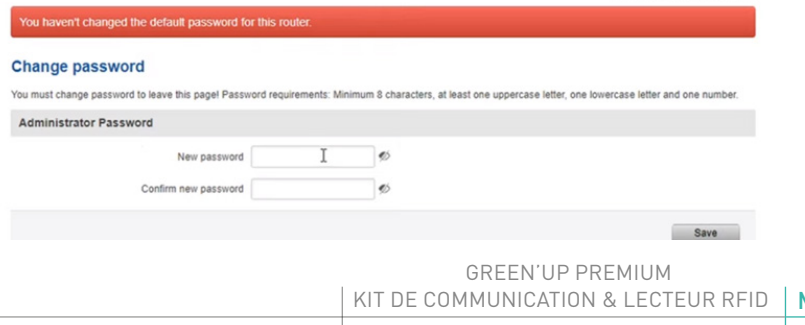

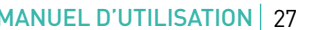

- Cliquez sur l'onglet « LAN » pour commencer à configurer le modem :

• Si vous n'avez pas changer l'adresse IP par défaut du modem : saisissez une adresse IP dans la plage allant de 192.168.1.1 à 192.168.1.254

• Si vous avez changer l'adresse IP par défaut du modem : saisissez une adresse IP dans la plage de la nouvelle adresse du routeur

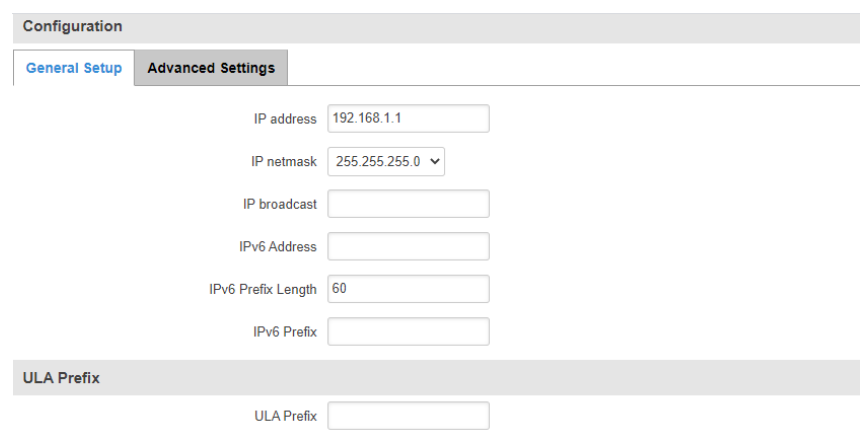

- Cliquez sur l'onglet « Configuration mobile » afin de paramétrer le réseau sans fils. Pour cela, rentrez le code PIN de votre carte SIM dans le champ correspondant.

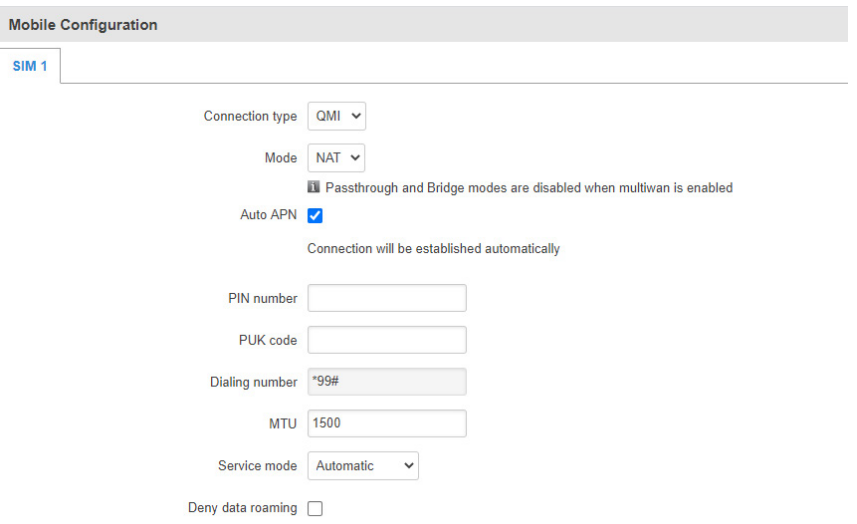

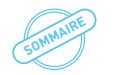

### L<sub>legrand</sub>

- Cliquez sur l'onglet « configuration WiFi » et modifiez le mot de passe dans le champ « key ».

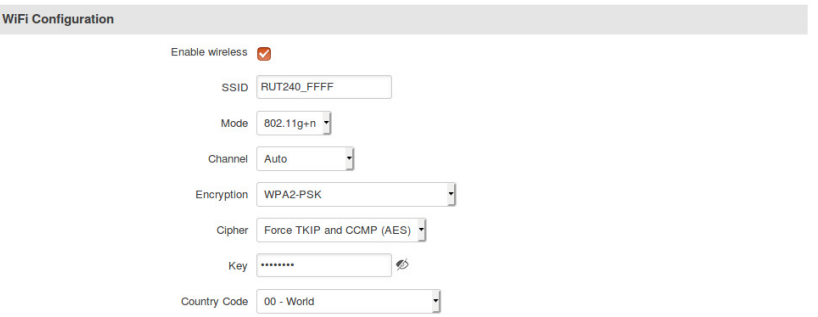

Connectez-vous ensuite au réseau WiFi généré par le modem avec le mot de passe que vous avez défini précédemment et que vous pouvez identifier avec le SSID « RUT240\_FFFF » si vous n'avez pas changé le SSID par défaut.

Une fois connecté au réseau WiFi du modem, vous pouvez vous rendre sur un navigateur et vous connecter aux pages web de la borne en saisissant l'adresse IP de celle-ci.

#### **Configuration du Modem Sierra LX40 :**

Le paramétrage décrit dans cette partie est spécifique au modem Sierra LX40.

- Installez préalablement la carte SIM dans le modem en suivant la procédure décrite ci-dessous.

- Connectez ensuite l'antenne au modem et s'y connecter en liaison RJ45 comme décrit dans le manuel d'utilisation du modem.

- Rentrez l'adresse IP par défaut du modem (192.169.13.31) dans un moteur de recherche.

- Se connecter en utilisant le nom d'utilisateur par défaut (déjà rentré) et le le mot de passe inscrit sur l'étiquette collée sur le modem.

- Cliquez sur l'onglet « WAN/Cellular » et rentrez l'APN ainsi que le code PIN de la carte SIM.

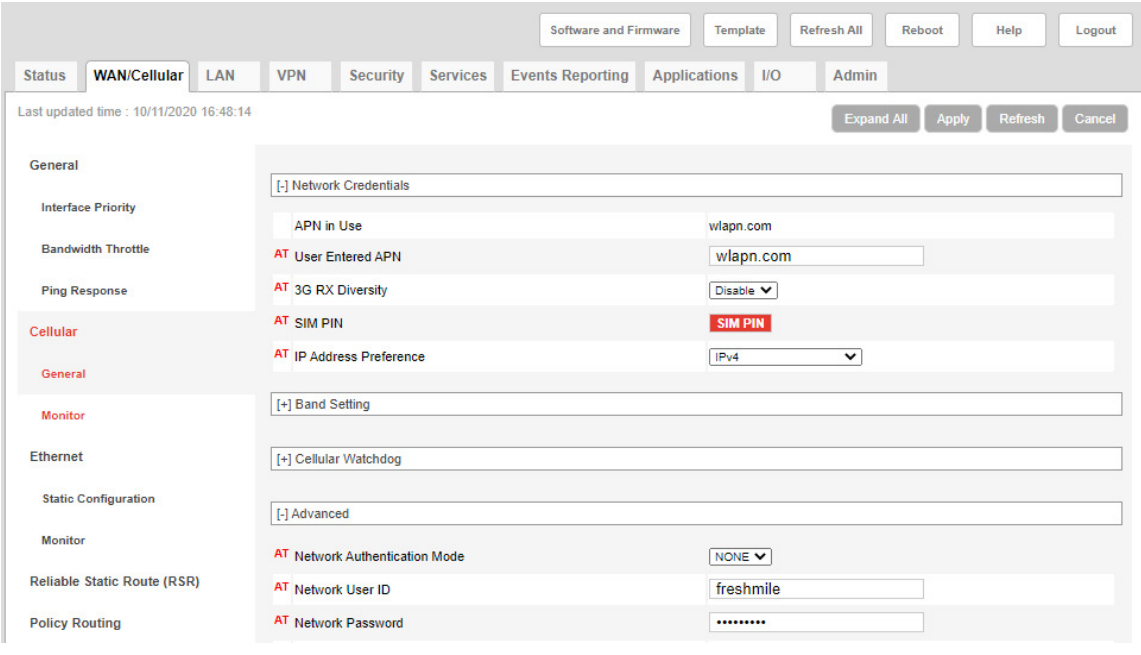

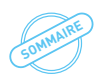

IP fixe:

- Cliquez sur l'onglet « LAN » et configurez l'adresse IP dans la plage allant de 192.168.1.1 à 192.168.1.254.
- Configurez ensuite le masque de sous réseau sur 255.255.255.0 et la passerelle (gateway) sur 192.168.1.1.
- Cliquez ensuite sur l'onglet « Security » et paramétrez autant d'IP fixe qu'il y a de bornes comme décrit dans la notice du modem.

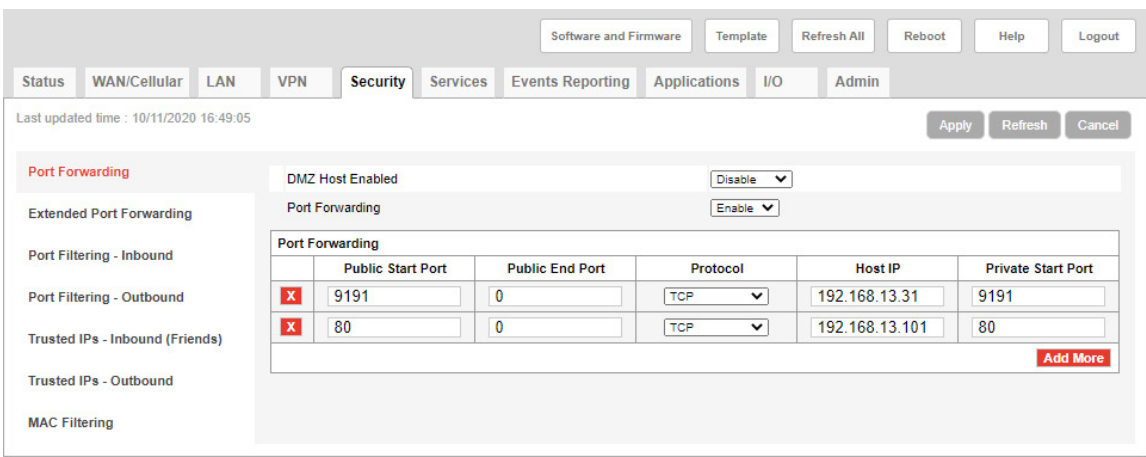

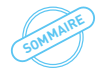

#### SUIVEZ-NOUS AUSSI SUR

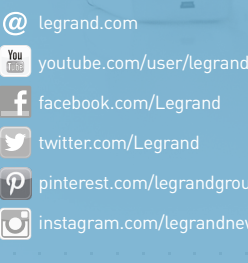

### L'I legrand<sup>®</sup>

#### **Siège social**

et Direction Internationale 87045 Limoges Cedex - France Tel: + 33 (0) 5 55 06 87 87 Fax: + 33 (0) 5 55 06 74 55

Ť,

 $\frac{1}{2}$ Ĵ,

ł,